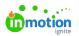

# Lytho Workflow Capabilities for Stakeholder Users

Published on 11/18/2020

A Stakeholder is a user type in Lytho Workflow that can be given permissions to request work, review work, receive final deliverable files, and collaborate on requests and reviews. Lytho Workflow keeps a history of all requests, files, and reviews so you can easily access past work and create new requests when needed!

#### **Creating Requests**

A request is a new job or brief that outlines the requirements of a project or initiative.

Access to request forms is managed by your account's Lytho Workflow admin.

#### **My Requests**

Submit and manage your requests from the **My Requests** tab in **Requests**. By default, this is the page that opens when you log into your Lytho account.

|        | Requests                                    | My Requests                                         |   | Add R | equest |  |
|--------|---------------------------------------------|-----------------------------------------------------|---|-------|--------|--|
| م<br>۲ | My Requests C<br>Shared With Me<br>Archived | DRAFT<br>Winter social media ad<br>Ben              | 6 | Ø     |        |  |
| ш      |                                             | SUBMITTED<br>True Soap ad<br>extention<br>D (ne: )1 | 6 | Q     |        |  |
|        |                                             | ACCEPTED<br>Sunflower social media ad<br>Roman      | 6 | Ð     |        |  |
| 4<br>? |                                             | COMPLETED<br>Sunflower Social Media Ad<br>Computer  | 6 | Q     |        |  |

Requests may appear in the following sections:

- DRAFT Requests that you have started but not yet submitted
- SUBMITTED Requests that you have submitted but have not yet been accepted
- ACCEPTED Requests that you have submitted and have been accepted
- **COMPLETED** -Requests that you have submitted that have been completed and not yet archived

Learn more about creating and managing your requests:

- How to create a request (https://guide-ignite.inmotionnow.com/help/submitting-request#creating-a-request)
- How to modify a request (https://guide-ignite.inmotionnow.com/help/submitting-request#modifying-a-request)

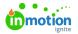

• How to delete a request (https://guide-ignite.inmotionnow.com/help/submitting-request#deleting-a-request)

Open a submitted request to view request details, keep track of request progress, and collaborate with your team.

**Members** include team members responsible for accepting the request. @mention these team members to notify them of request updates. We recommending keeping communication inside of the request so that all pertinent information is in one place. Once work is complete, you will also be able to access your final deliverable from the request details page.

| 6           | Requests                                  | Sunflower Social Media Ad                                                                                                    | & Submitted                                                                                                    |
|-------------|-------------------------------------------|----------------------------------------------------------------------------------------------------|----------------------------------------------------------------------------------------------------|
| с<br>2<br>1 | My Requests<br>Shared With Me<br>Archived | Request Progress     Complete       Orested     Submitted     Accepted     Complete       Nov 19     Nov 19     Mar 11, 2021   Request Details       Asset Type       short video       Specs       1200 xr 200, 120 pixels | DETAILS<br>Members<br>Comparent<br>Due Date<br>Due Mar 11, 2021<br>Requester Name<br>Comparent<br>Emily Sanchez<br>Request Form<br>Internal Marketing Team Form |
| ₽<br>?      |                                           | Content<br>Sunflower social ad/ truesoap<br>Design Direction & Inspiration<br>Modify Request In                                                                                                    | COMMENTS ACTIVITY                                                                                                    |

#### Shared With Me\*

Requests may be shared so that you can monitor progress or collaborate with others. View requests that have been shared with you in the **Shared With Me** tab.

\*Request Sharing is only available for Business & Enterprise customers.

| ٥      | Requests                   |   | Shared With Me                            | Add Request   |
|--------|----------------------------|---|-------------------------------------------|---------------|
|        | My Requests                | • | List, Grouped by Status 🐱 Filter by tags  |               |
| ©<br>⊳ | Shared With Me<br>Archived |   | SUBMITTED                                 |               |
|        |                            |   | True Soap Sunflower Campaign<br>Submitted | ۰۰ 🛛 🚷        |
|        |                            |   | 2 May 29                                  |               |
|        |                            |   | 1-1 of 1 >                                | 20 per page 🗸 |
| ¢      |                            |   |                                           |               |
| ?      |                            |   |                                           |               |
|        |                            |   |                                           |               |

• Learn how to view a shared request (https://guide-ignite.inmotionnow.com/help/request-sharing#view-a-sharedrequest)

#### Archived

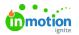

When the request has been completed and associated work is archived, the request will appear in the **Archived** list. Your requests and associated files will remain available for historical tracking and easy duplication so you can begin the request process again!

| ٥           | Requests                                  |   | Archived                                             | Add Request   |
|-------------|-------------------------------------------|---|------------------------------------------------------|---------------|
| ପ<br>2<br>ଅ | My Requests<br>Shared With Me<br>Archived | • | List, Grouped by Status v Filter by tags<br>ACCEPTED |               |
| LU.         |                                           |   | True Soap Winter Print Ad<br>Accepted                | ۰۰ 🛛 🧑        |
|             |                                           |   | 1-1 of 1 >                                           | 20 per page 🗸 |
| ¢           |                                           |   |                                                      |               |
| ?           |                                           |   |                                                      |               |
|             |                                           |   |                                                      |               |

# Submitting Reviews

## My Reviews

When a review has been routed for your approval, you will receive an email notification. Click **Start Your Review** to be taken directly to the review and approval environment.

| You've been invited to           | review the proof Script approval                                   |           |           |                             |           |
|----------------------------------|--------------------------------------------------------------------|-----------|-----------|-----------------------------|-----------|
| N noreply@ignite.inn<br>To Admin | notionnow.com                                                      | ← Reply   | Reply All | → Forward<br>Thu 7/1/2021 1 | <br>57 PM |
| f there are problems with how t  | this message is displayed, click here to view it in a web browser. |           |           |                             | _         |
|                                  | motion                                                             |           |           |                             |           |
|                                  | Christy Drucker with True Soap invited y a review:                 | ou to sub | mit       |                             |           |
|                                  | <ul> <li>Script approval</li> <li>2 Pages</li> </ul>               |           |           |                             |           |
|                                  | <b>Project</b><br>True Soap Sunflower Ad                           |           |           |                             |           |
|                                  | Start Your Review                                                  |           |           |                             |           |
|                                  | Review on the go with the inMotion ignite Review + Appro           | val app   |           |                             | Ŧ         |

Additionally, you will receive an in-app notification. Select the bell icon towards the bottom of your global navigation to view your notifications. Select the review name to be taken directly to the review and approval environment.

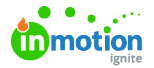

| Ш            |                                                                                                    | Spring Sc              | ent Vi | deo                                                       |
|--------------|----------------------------------------------------------------------------------------------------|------------------------|--------|-----------------------------------------------------------|
|              | Notifications                                                                                          |                        | ×      |                                                           |
|              | Christy Drucker invited you to review<br>approval<br>8 minutes ago                                     | Script                 | •      | :mail push                                                |
|              | Your request <u>Summer Scents Email pu</u><br>15 days ago                                              | <u>ush</u> is overdue  | •      |                                                           |
|              | inMotionNow Support changed the<br>your request <u>Winter social media ad</u> 1<br>2022<br>a month ago |                        | •      | dia ad                                                    |
|              | inMotionNow Support set the due d<br>request <u>Summer Scents Email push</u> to<br>a month ago         |                        | •      |                                                           |
|              | Christy Drucker accepted your reque<br>Scents Email push<br>2 months ago                               | st <u>Summer</u>       | •      | pieted                                                    |
| B            | You have been skipped in the review                                                                    | of <u>True Soap</u>    | •      |                                                           |
| ?            |                                                                                                    | True Soap<br>Completed | _      | l Blast                                                   |
| https://true | esoap.demo.goinmo.com/proofs/92818?retu                                                                | rnUrl=https%3A%        | 62F%2  | -<br>Ftruesoap.demo.goinmo.com%2Fwork-requests%2Flist-vio |

Content that you have been invited to review will be located in the **My Reviews** tab in **Reviews**.

| ٥            | Reviews                | My Reviews                                                                          |   |
|--------------|------------------------|-------------------------------------------------------------------------------------|---|
| а<br>23<br>Ш | My Reviews<br>Archived | TO DO  True Scap Scents - Digital  Mar 23  Spring Scents Campaign - Print Ad  No No | 6 |
|              |                        | IN REVIEW BY OTHERS True Scoap print ad Rev 19                                      | Þ |
| ي<br>ج       |                        | RETURNED                                                                            |   |
|              |                        | Newspaper Half-page Display ad     Vesion 2 On New 19 Display New 20                | B |

Reviews may appear in the following sections:

- **TO DO** Items that you need to review
- IN REVIEW BY OTHERS Items that you have reviewed but are still waiting on others to review
- RETURNED Items that have completed their review and have not yet been archived

The area under the review name provides additional context, such as the associated project name, the current proof version, the date you were invited to the review, and the review's deadline, if applicable.

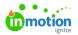

| <br>This is my R | eview Name |       |
|------------------|------------|-------|
| This is my pro   | ject name  |       |
| ♦ Version 2      | 🔂 Nov 23   | Dec 5 |

Click on the review to open it in the review environment and submit your approval. Use the links below to learn more about reviewing assets.

- An Introduction to Review & Approval (https://guide-ignite.inmotionnow.com/help/intro-review-approval)
- Submitting a Review (https://guide-ignite.inmotionnow.com/help/quick-start-guide-submitting-a-review)
- Reviewing a Media Asset (https://guide-ignite.inmotionnow.com/help/reviewing-a-media-asset)
- Reviewing a Web Page (https://guide-ignite.inmotionnow.com/help/reviewing-a-media-asset)
- Collaborating During a Review (https://guide-ignite.inmotionnow.com/help/collaborating-during-a-review)
- Viewing Review Versions (https://guide-ignite.inmotionnow.com/help/proof-versioning)
- inMotion ignite Review App for iOS and Android (https://guide-ignite.inmotionnow.com/help/inmotion-ignitereview-app-for-ios-and-android)

## Archived

When the review has been completed and associated work is archived, the review will appear in the Archived list. Reviews will remain available for reference.

| 6 | Reviews    | Archived                                      |
|---|------------|-----------------------------------------------|
| ٩ | My Reviews | <ul> <li>✔ List, Grouped by Status</li> </ul> |
| Ø | Archived   |                                               |
| ₽ |            |                                               |
| Ш |            |                                               |
|   |            |                                               |

## **Viewing Shared Reports**

Report Sharing is only available for Business and Enterprise customers.

View any reports that have been shared with you in the Shared With Me tab in Reports.

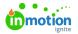

| ٥       | Reports        |   | Reports Shared With Me             |               |
|---------|----------------|---|------------------------------------|---------------|
| Q<br>23 | Shared With Me | ٠ | All Open Projects Project Overview | •             |
| C>      | -              |   | 1-2 of 2                           | 20 per page 🗸 |
| ¢<br>?  |                |   |                                    |               |
|         |                |   |                                    |               |

All reports are updated in real time. Open the report to view shared data. To export a report to CSV, click on the action menu in the top right corner of your screen and select **Export**. To remove your access to the report, select **Leave Report**.

| ٥           | Reports        | All Open Projects                                                                                                    | <br>راس                |
|-------------|----------------|----------------------------------------------------------------------------------------------------|------------------------|
| Q<br>Q<br>B | Shared With Me | Description<br>Use this report to better understand the status of your open projects, including<br>Report Type<br>Projects | Export<br>Leave Report |
| Ш<br>Ф<br>? |                | Projects By Status<br>13<br>Projects<br>Projects<br>Projects                                                               |                        |
|             |                | 1-13 of 13                                                                                                    |                        |

• Learn how to export a report (https://guide-ignite.inmotionnow.com/help/reports#exporting-a-report)

Once you leave a report, you will no longer be able to see it or access the data

## **Updating Settings**

Access your personal settings by clicking your avatar in the bottom left corner of your screen and selecting **Personal Settings**.

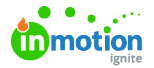

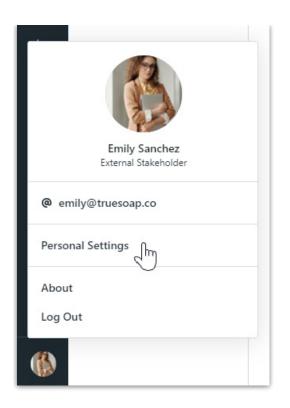

- From the My Profile tab in Settings you can edit your profile details (https://guideignite.inmotionnow.com/help/profile-management#profile-details) and update your password (https://guideignite.inmotionnow.com/help/profile-management#password)
- From the **Notifications** tab you can manage your notification preferences (https://guideignite.inmotionnow.com/help/notifications#notification-preferences)
- From the Integrations tab you can set up your storage integrations (https://guide-

ignite.inmotionnow.com/help/storage-integrations#setting-up-your-storage-integrations)

# Using Global Search

When looking for items in Lytho Workflow, you can always utilize global search!

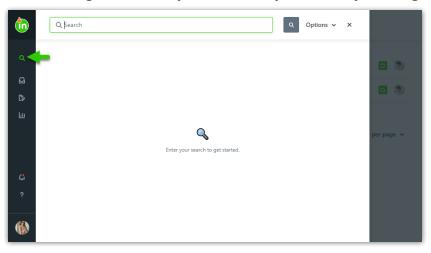

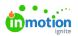

• Learn more about the items you can search for in global search (https://guide-

ignite.inmotionnow.com/help/global-search)